## **Menu « Comptes » - « Préparation des comptes »**

## **[Visualiser la page en pdf](http://www.fabrisoft.be/manuel-utilisation/MenuOutilsPreparationdescomptes.pdf)**

Cet écran affiche le total des recettes et dépenses de l'année N-1. Vous obtenez soit un boni soit un déficit.

Dans le champ « Correction à apporter au boni/déficit du compte de l'année N-1″ vous indiquez le montant éventuel à corriger ou sinon vous indiquez le montant « 0.00″ et validez le champ avec la touche « ENTER ».

Le solde du montant du boni/déficit apparaît dans le champ « A porter à l'article R/D du compte de l'année en cours ».

Si le solde est positif ou égal à zéro le montant sera porté à l'article R19 du compte de l'année en cours. Si le montant est négatif le montant sera porté à l'article D51 du compte de l'année en cours.

Vous avez la possibilité de supprimer ce montant en cliquant sur l'icône « Générer les valeurs »(petit engrenage orange).

Vous cliquez sur l'icône « Enregistrer » (disquette bleue ou PgDn) et ensuite sur l'icône « Transférer le résultat ». Vous obtenez le message suivant :

« L'écriture a été générée avec succès ! Le compte de l'article R19 a été modifié »

ou

« L'écriture a été générée avec succès ! Le compte de l'article D51 a été modifié »

Vous cliquez ensuite sur la touche « OK » et quittez cet écran en cliquant sur la croix blanche sur fond rouge en haut à droite de l'écran ou en appuyant sur la touche « ESC » de votre clavier.

Vous pouvez voir le résultat, soit par le menu « Budgets » « Saisie du budget », soit par le menu « Impressions » « Documents légaux » « Comptes ».

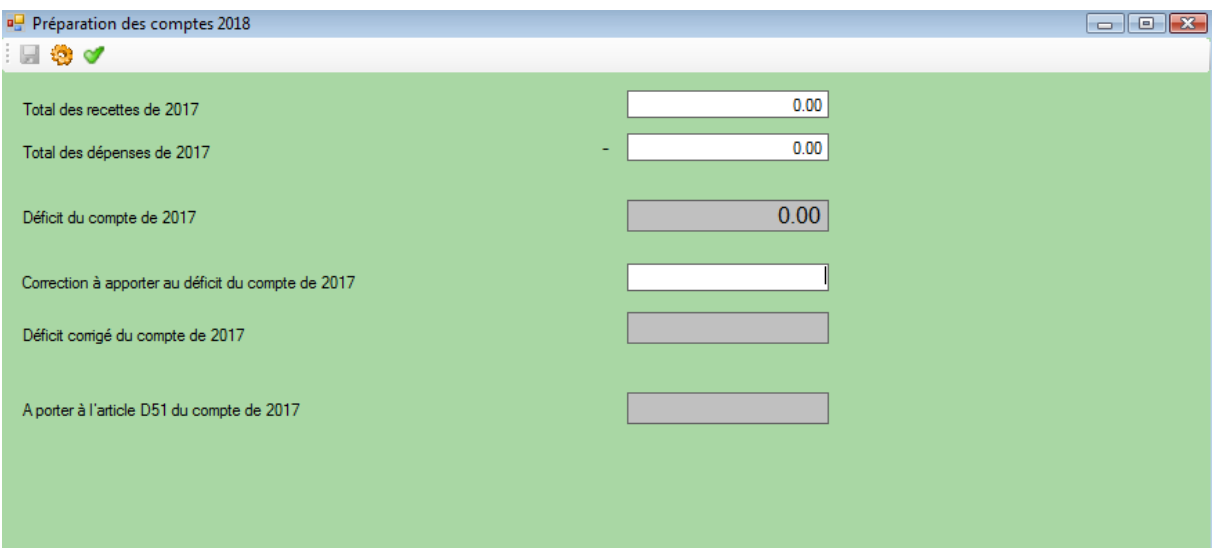